# **TRACKSO INSTALLATION GUIDE FOR DELTA INVERTERS**

**Brand:** Delta **Type:** Solar On Grid String Inverter **Models:** RPI H3, RPI H5, RPI M6A, RPI M10A, RPI M15A, RPI M20A, RPI M30A, RPI M50A

### CONNECTION DIAGRAM

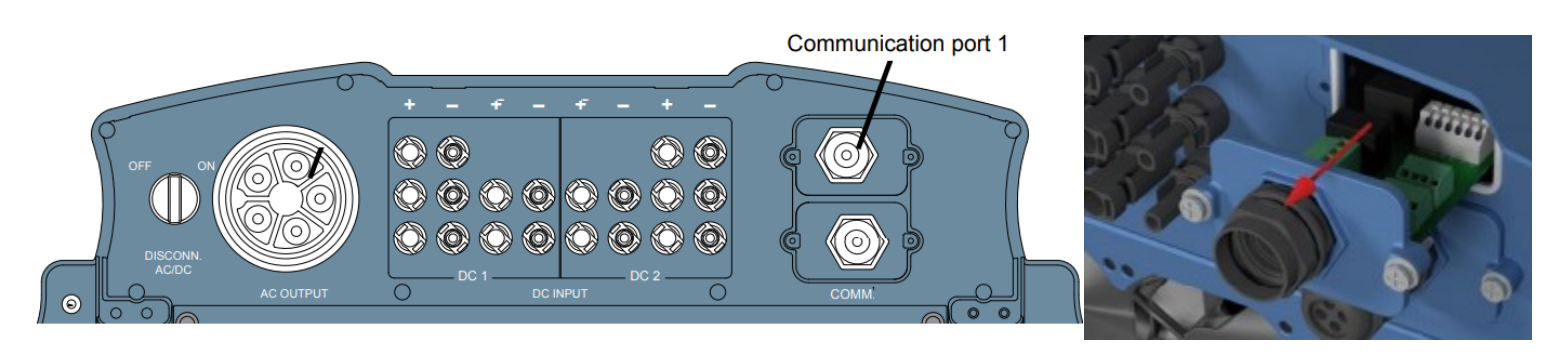

*Figure D1 –Bottom of the Delta Sring Inverter for Connections*

- 1. Please unscrew the RS485 terminal (communication port 1) as shown in *Figure D1*.
- 2. The RS485 chip will come out (as shown in *Figure D2)*.
- 3. Please make the connections from the Terminal Block of Delta RS485 chipt to TrackSo IoT Gateway as mentioned in the Table – D*T1 and Figure D2.*
- 4. The RS485 cables should be kept separate from the AC cable and the DC cables to avoid interferences.

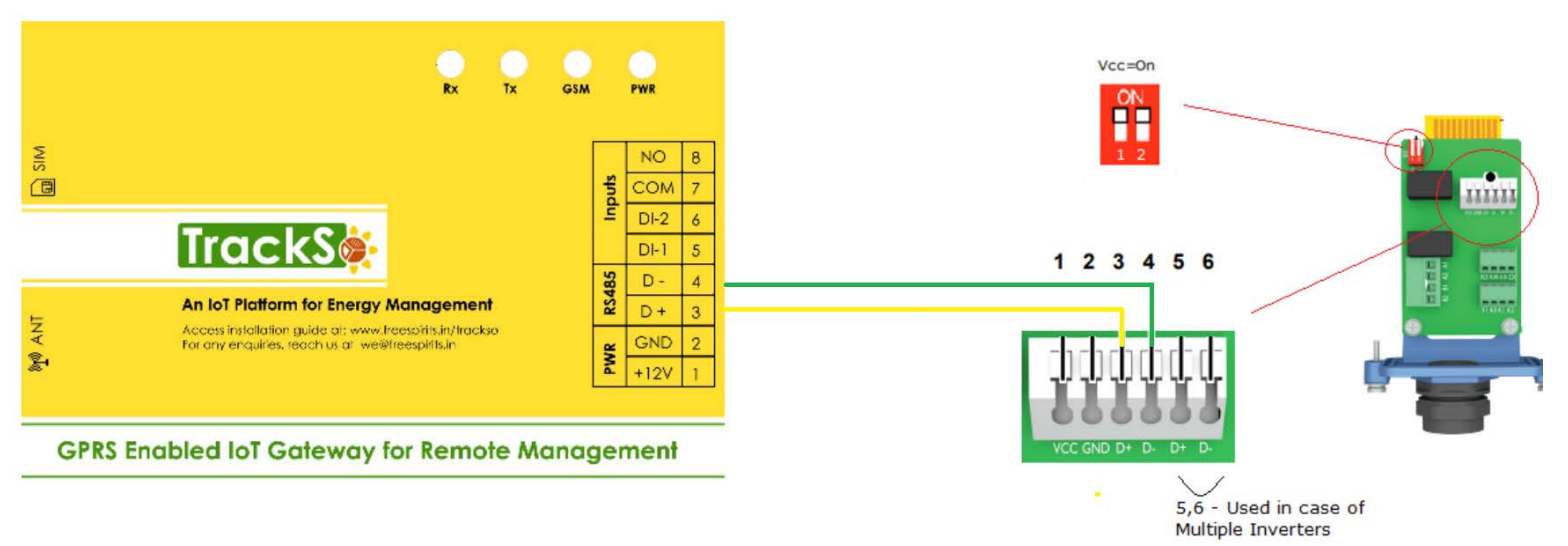

*Figure D2 – Delta RS485 chip*

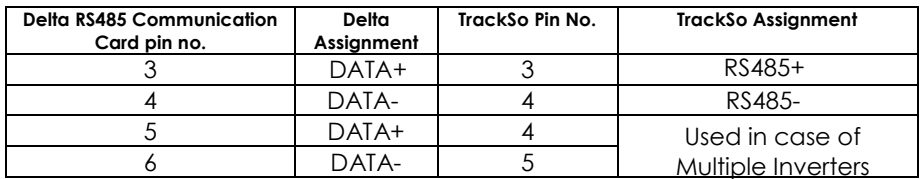

*Table DT1 – Delta RS485 chip connections with TrackSo IoT Gateway*

### DEFAULT CONFIGURATION IN TRACKSO IOT GATEWAY

Inverter ID: **1, 2, 3, 4 ….** Continuous numbering starting with 1, **(Range:** 1 to 247) Baud Rate: **9600 (Default) (Values:** 9600, 19200, 38400) Data Bits: 8 , Stop Bit: 1 , Parity: None

#### CONFIGURATION AT THE INVERTER END

### SETTING THE BAUD RATE

If you connect multiple inverters via RS485, set the same baud rate on each inverter.

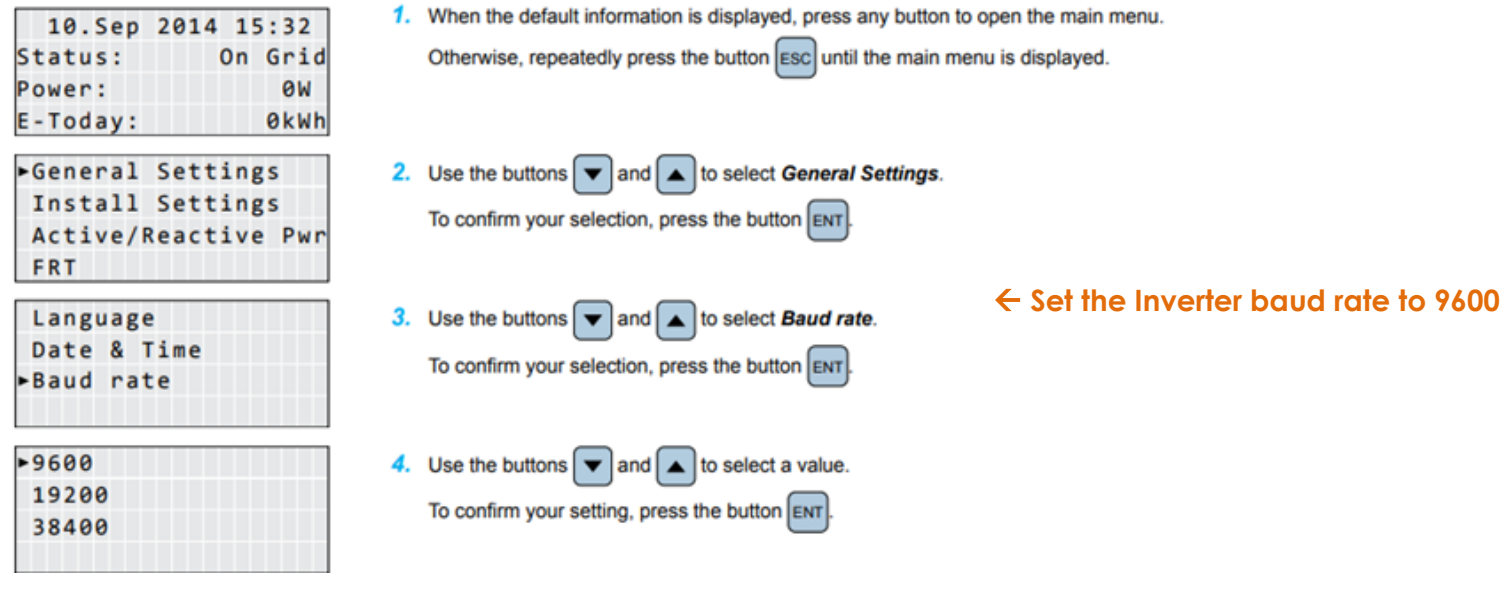

#### SETTING THE INVERTER ID

The inverter ID is used to identify the inverter in a RS485 connection

- Set a different inverter ID for each inverter in the PV plant. Otherwise, the inverters cannot be correctly identified.
- On the last inverter in the RS485 connection, switch on the RS485 termination resistor.

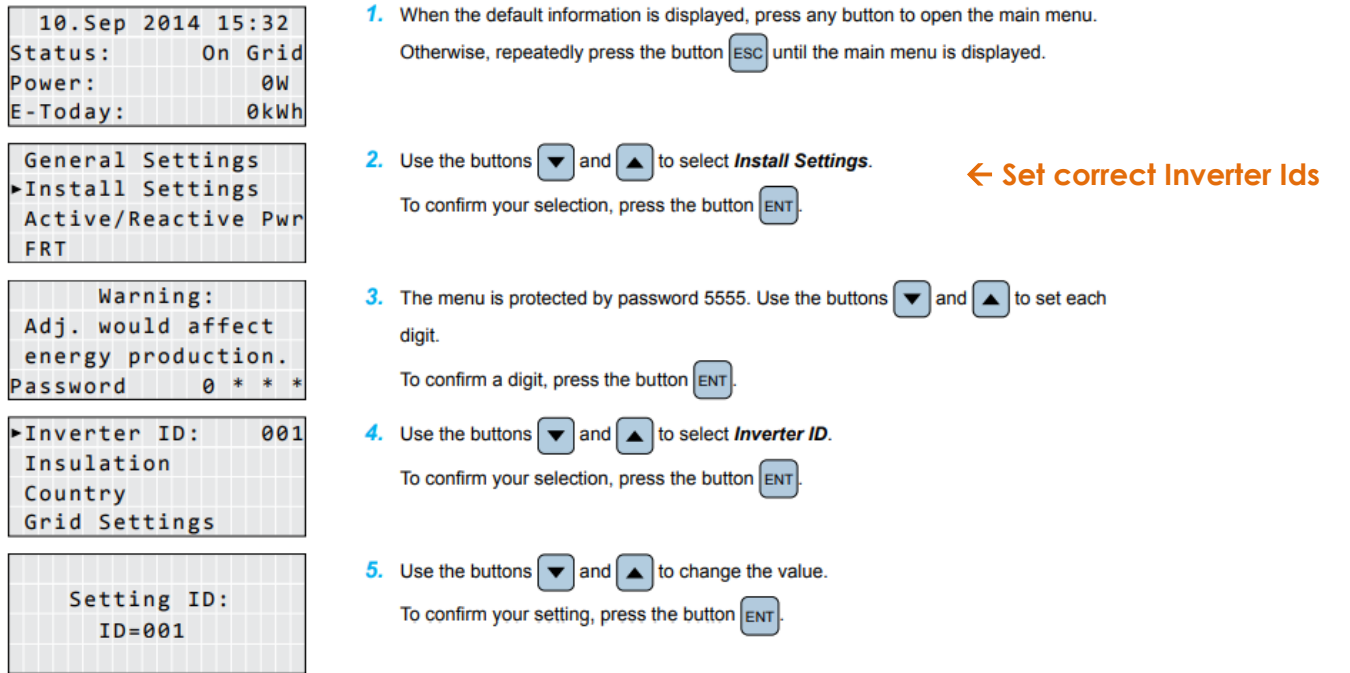

# SET DATE & TIME OF INVERTER

For a precise calculation of the statistics in the inverter itself and in a monitoring system, date and time have to be correct.

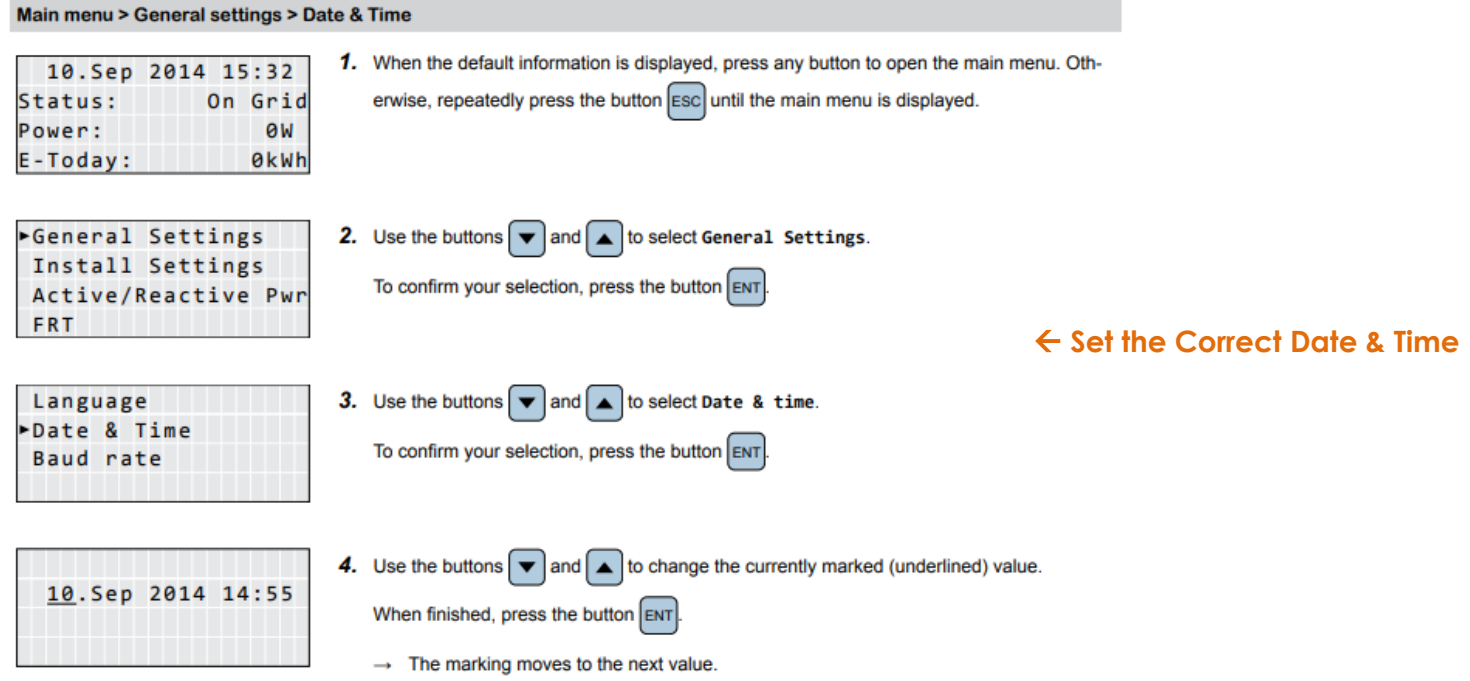

### SET COMMUNICATION PROTOCOL

Menu item path

Main Menu > General settings > Protocol

#### Setting the RS485 protocol

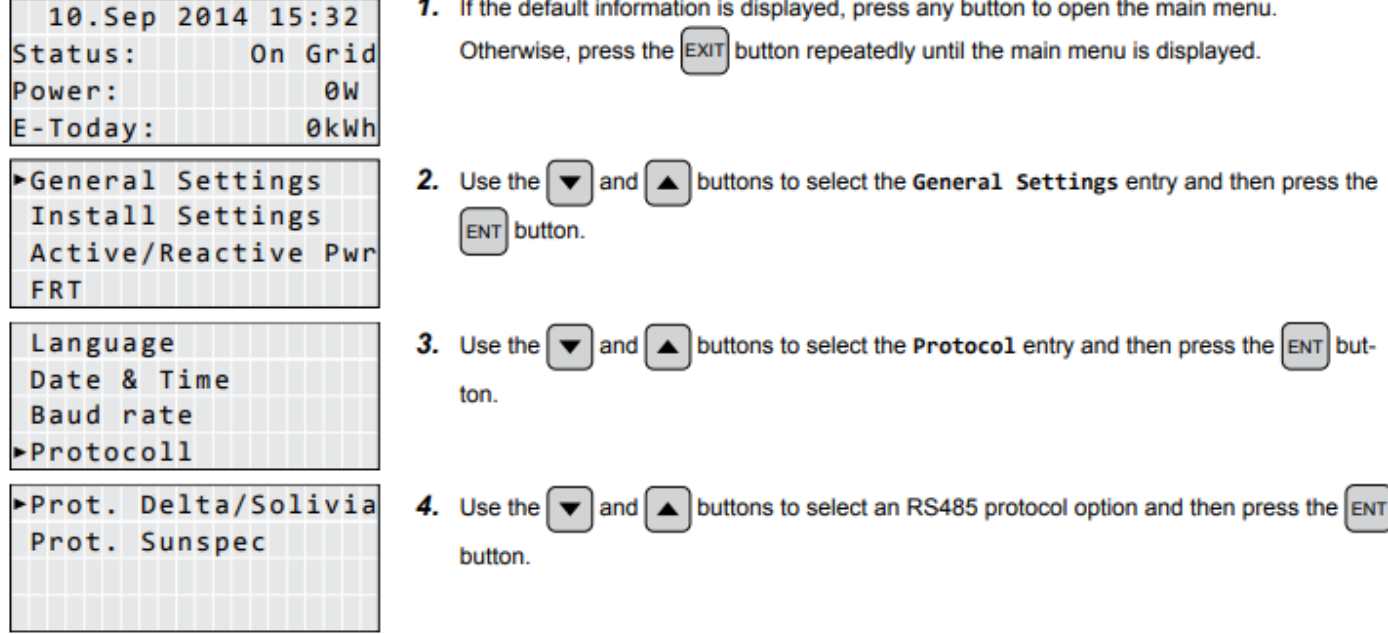

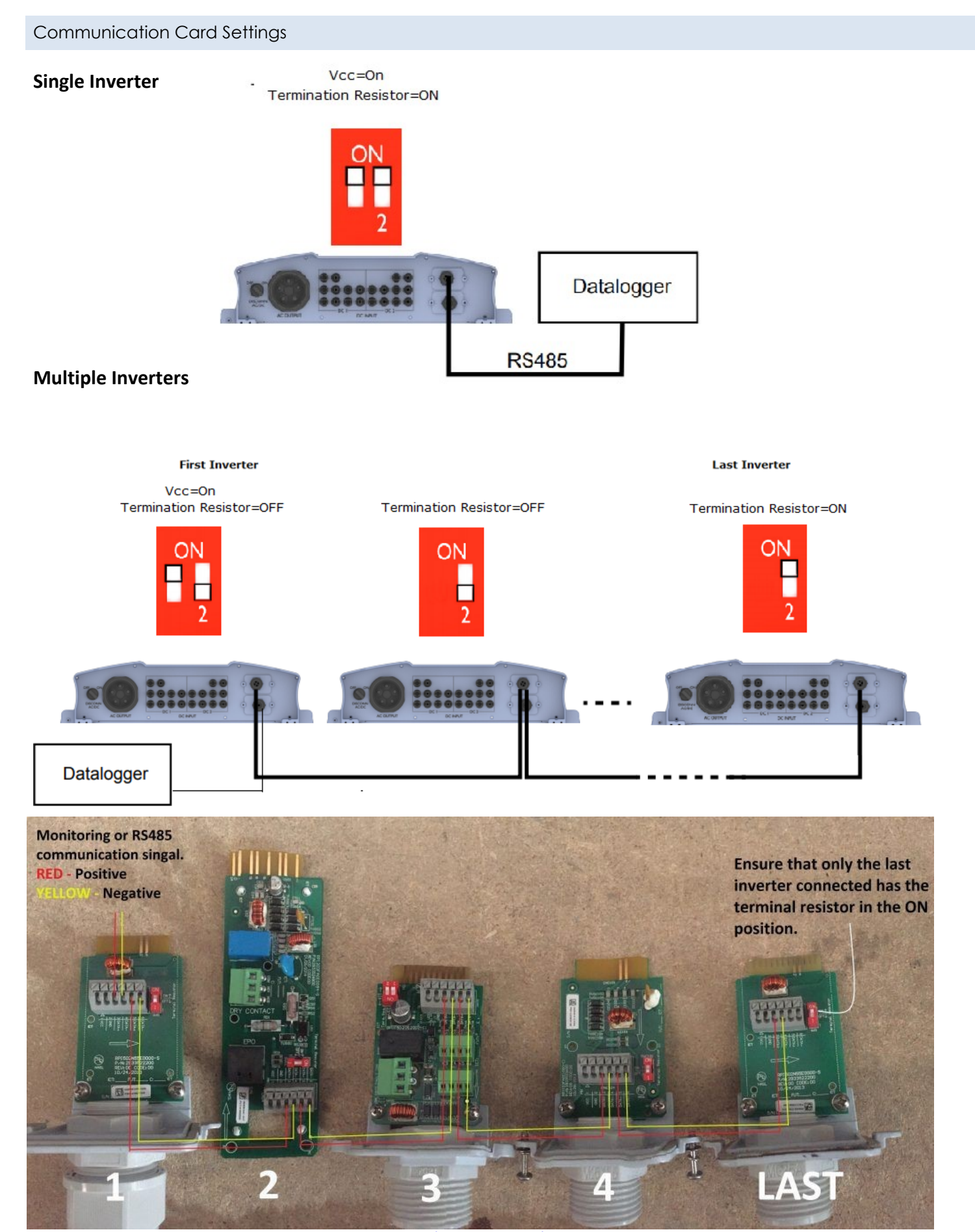

The above details are mentioned in the *[Installation & Operation Manual](http://www.solar-inverter.com/download/RPI_M6A_M8A_M10A_RPI602FA0E1000_RPI802FA0E1000_RPI103FA0E1000_Manual_EU_EN_DataId_2059497_Version_2.pdf)* for Delta RPI series on *Page 69, 70***.** 

# TRACKSO WORKING

- 1. Insure correct connections as detailed in the installation guide.
- 2. Insert the SIM card.

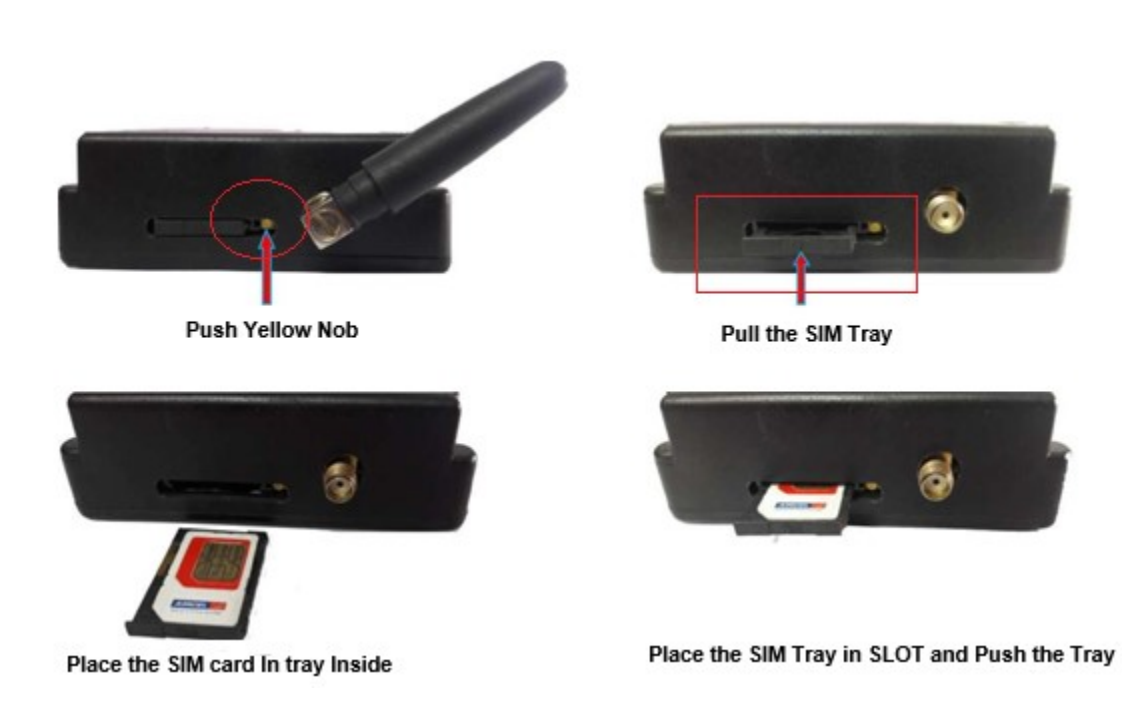

- 3. Switch on the power to the TrackSo device. (Minimum 12V/1A input is required)
- 4. Power LED (Red) of TrackSo IoT gateway glows and stays ON.

**NOTE:** TrackSo IoT Gateway will only be able to send data if the GPRS network is available at the installed location.

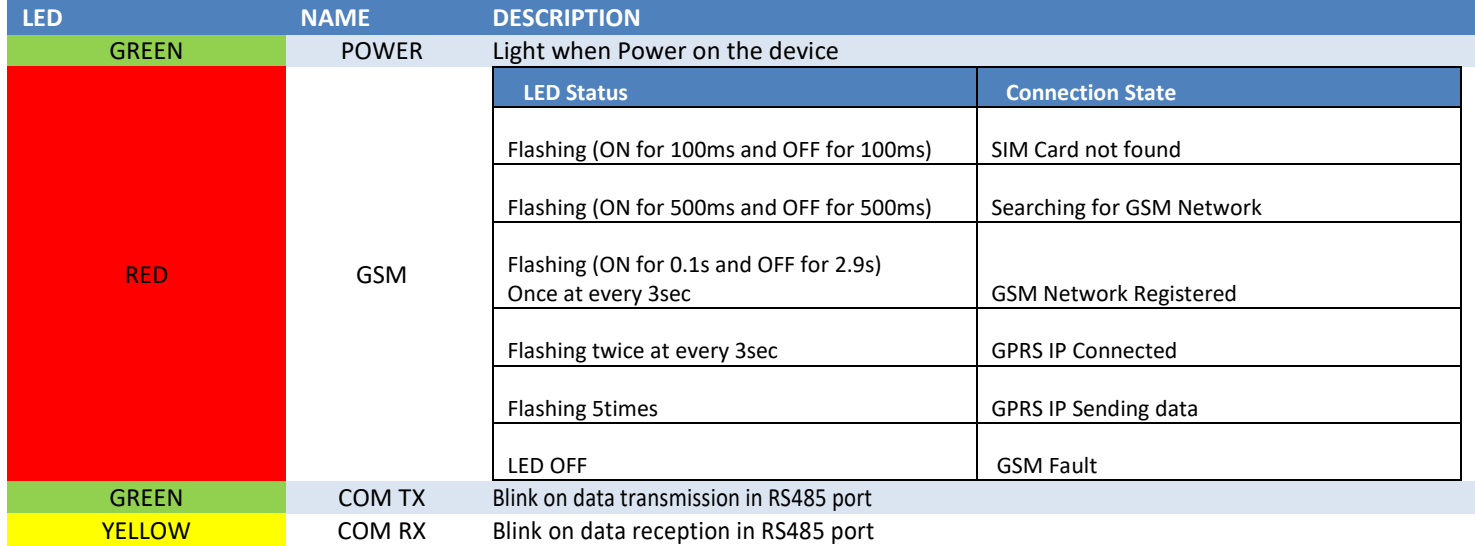

5. To check the exact network status send the following message to mobile number of the device

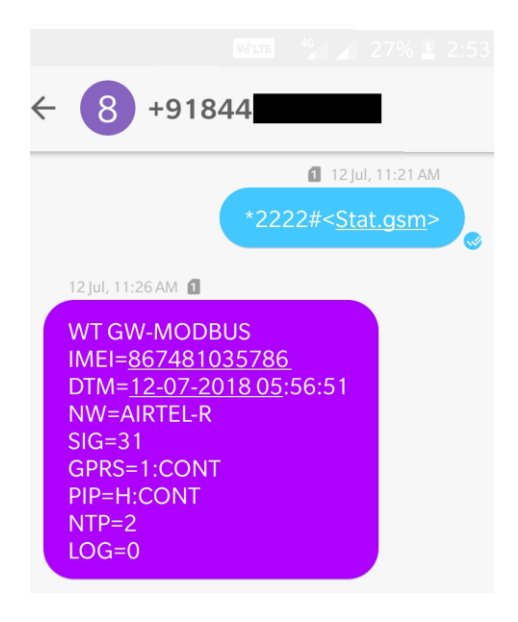

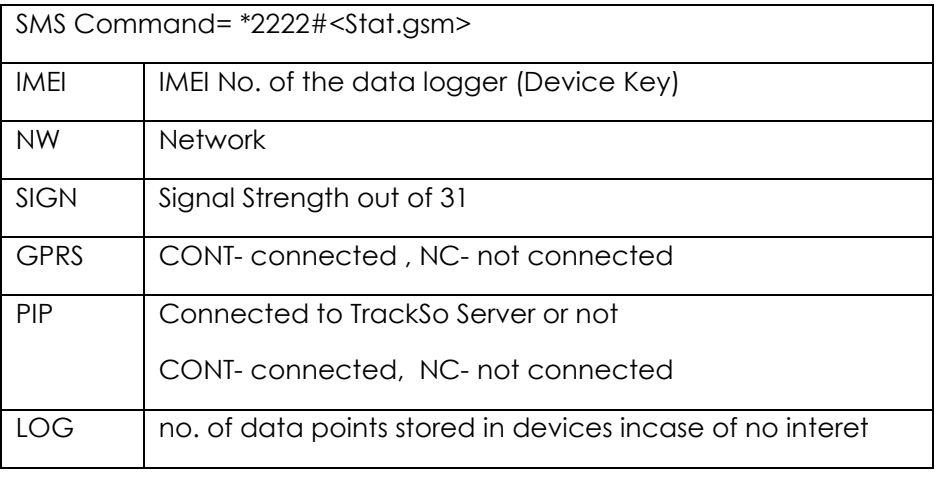

- 6. If the GSM light starts flashing 5 times then Login to [www.trackso.in](http://www.trackso.in/) with your Username/Password.
- 7. Click on 'Units' from the menu bar. You will be able to view your installed unit in the table as shown below.
- 8. Check if the *Status* becomes Receiveing for the relevant Unit.

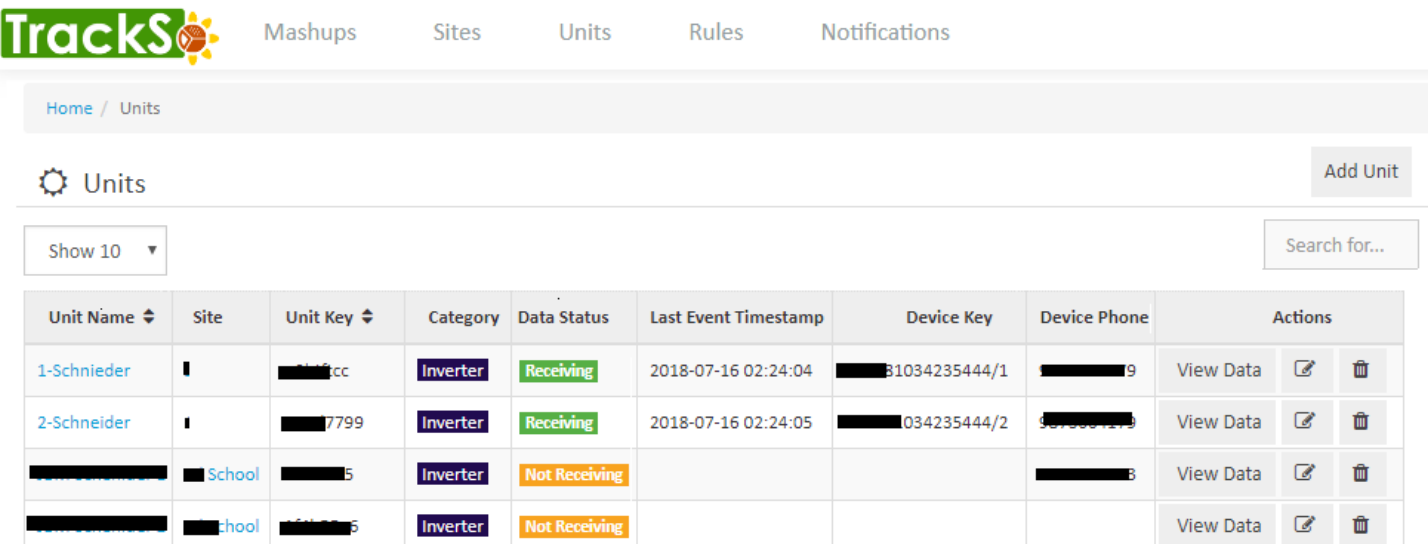

9. If the state remains Not receiveing for more than 10 minutes, click on your email ID at the top right of the screen and click on 'Event Ingestion Logs' in the dropdown.

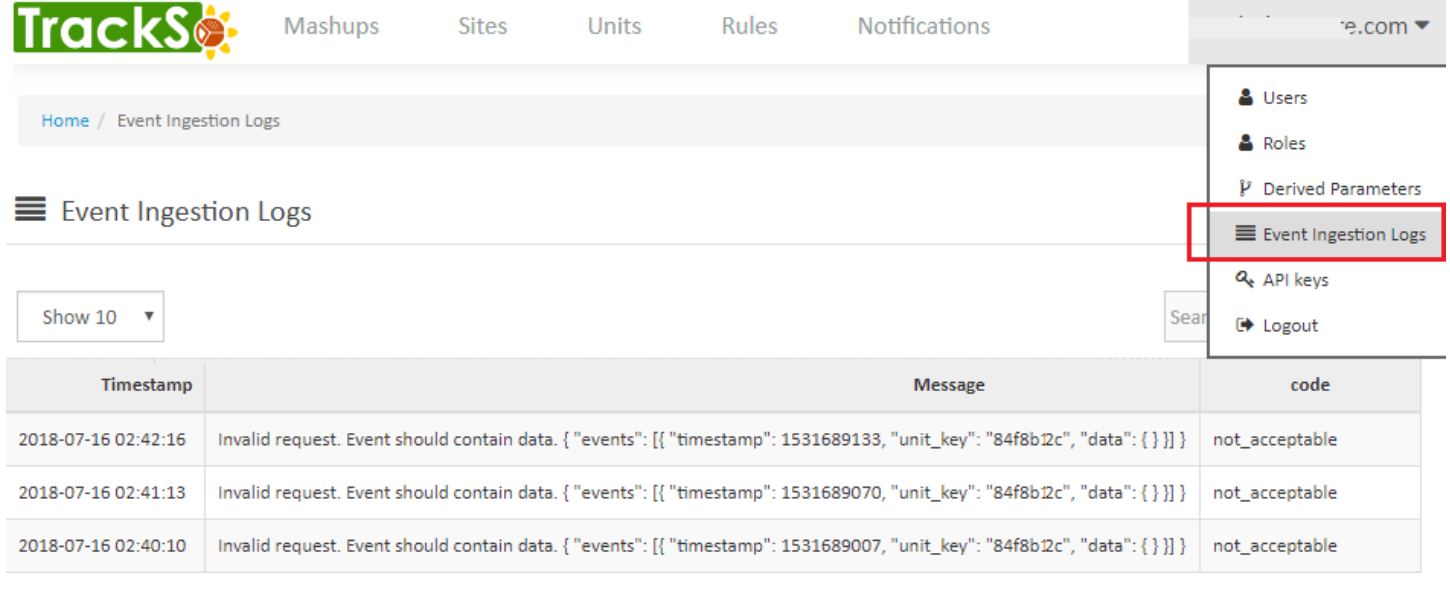

- 10. Check if there is some log generated at the time of installation of the TrackSo IoT Gateway device.
	- a. If **NO,** please restart the device and try the same flow again.
		- b. If **YES,** email us at [we@freespirits.in](mailto:we@freespirits.in) to consult the same.

## INSTALLATION VIDEO

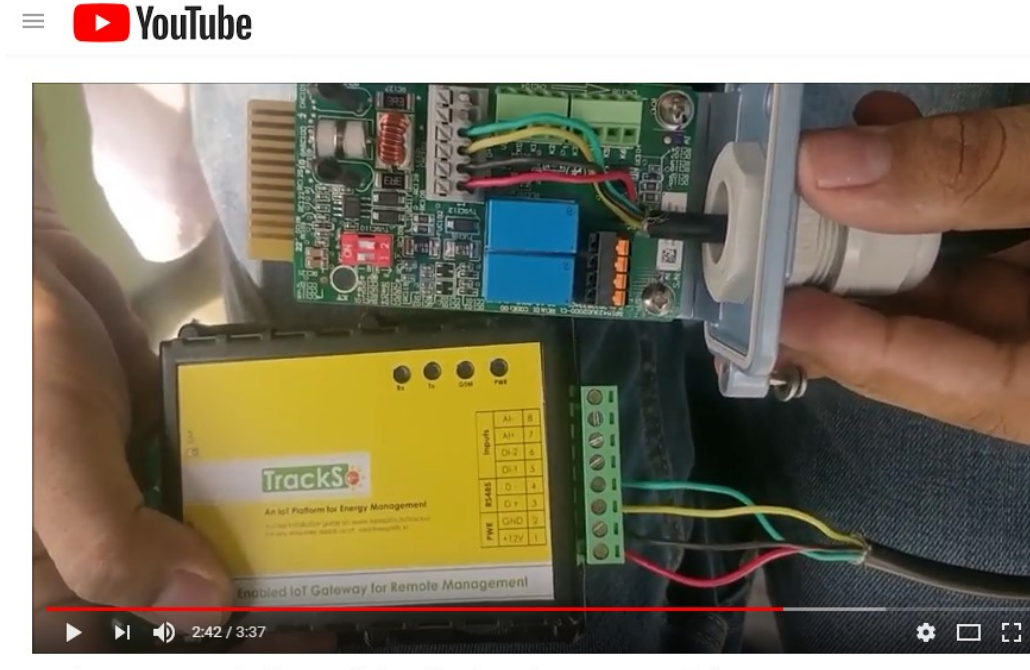

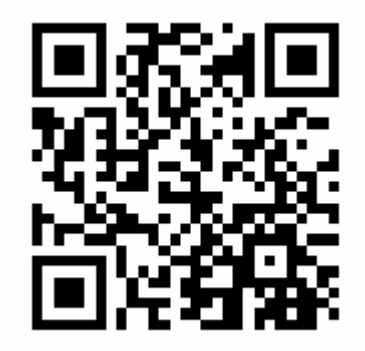

Scan the QR code to view the video

TrackSo Remote Monitoring Installation video for Delta Inverters-English

Video Shortlink- <https://goo.gl/hsfZGr>

Video Link<https://www.youtube.com/watch?v=vFjqCKymg60>